## 教育サポートシステム(Live Campus)での確認方法

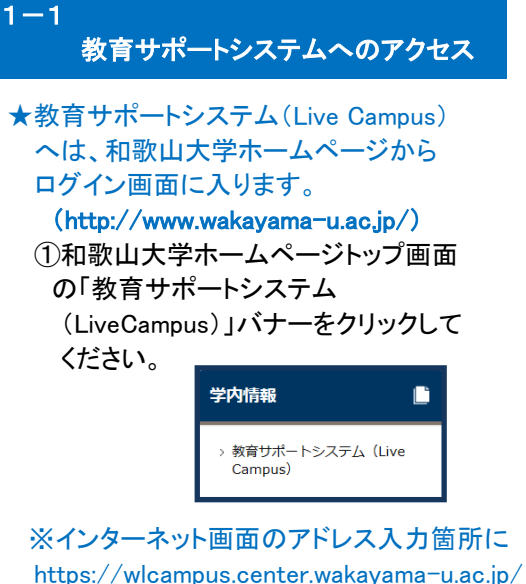

L

L

と入力しても接続できます。

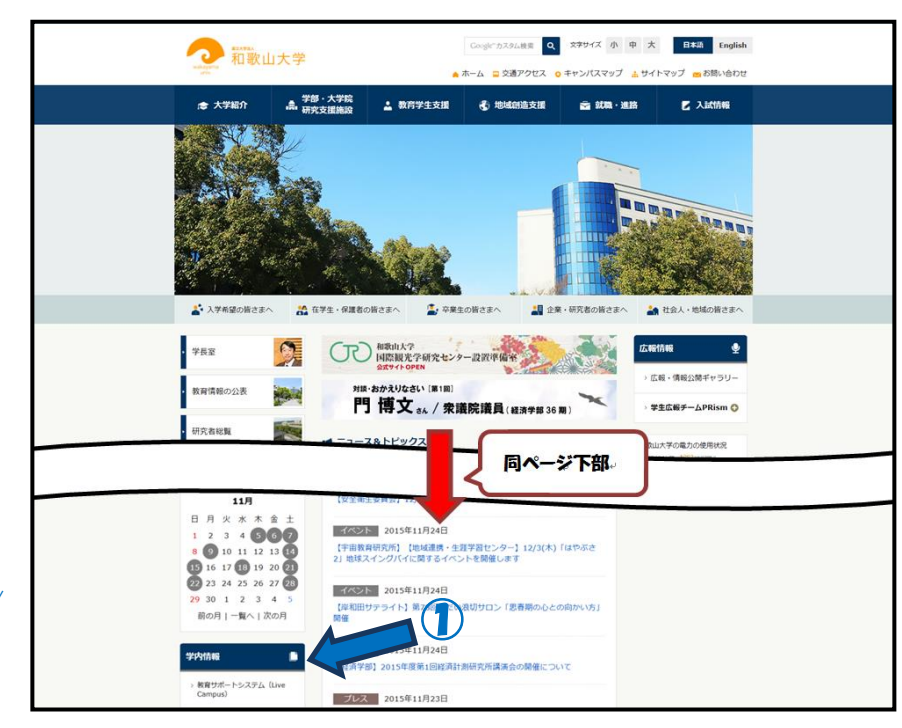

## $1 - 2$ 教育サポートシステムのログイン

- ★教育サポートシステム(Live Campus)の ログイン画面が表示されます。 ★システム動作についての制限事項等の 説明、システム停止等の連絡事項は 「お知らせ」に表示されます。
- ①システム情報学センターで発行された アカウント・パスワードを入力します。 ②「ログイン」ボタンを押すと認証を行い、 ポータルシステム画面が表示されます。

パスワードは他人に知られない ように注意してください。

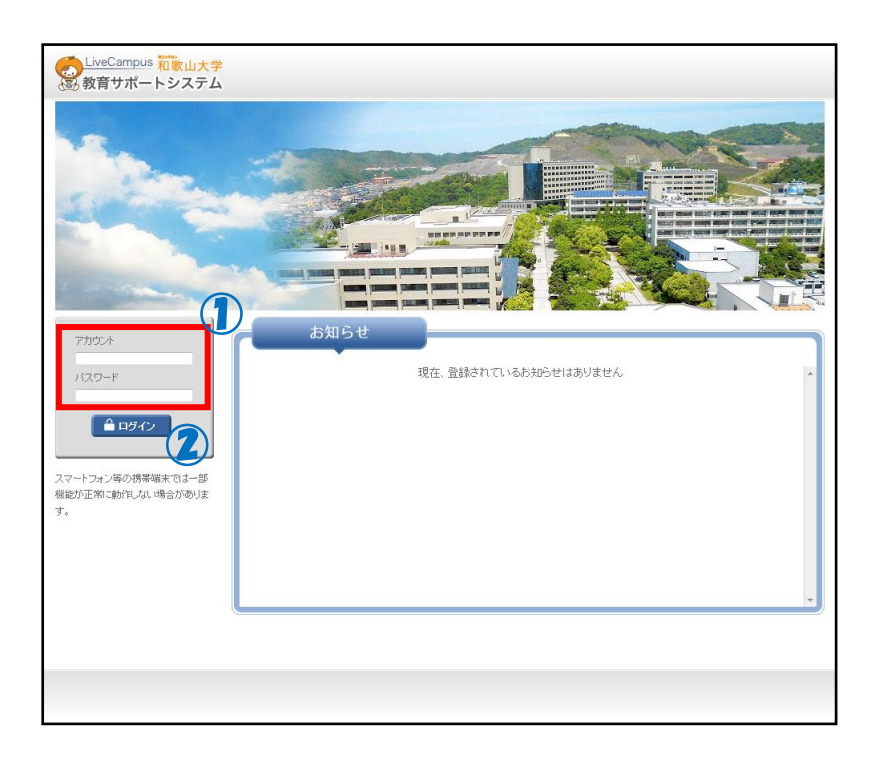

★「Live Campus ポータルシステム」が 表示されます。 ★学生カルテを利用する場合、 「システム連携リンク」の 「学生カルテシステム」をクリックします。

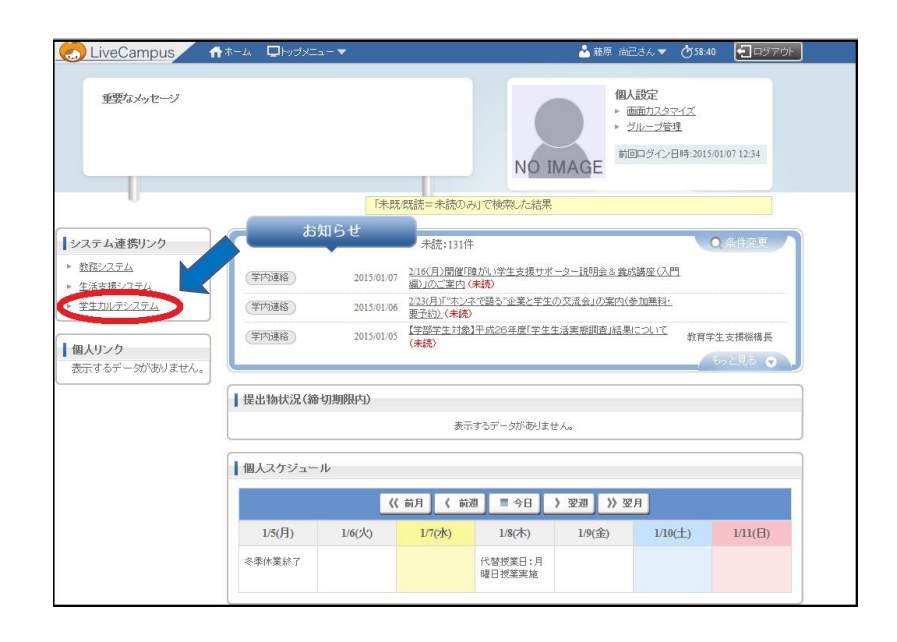

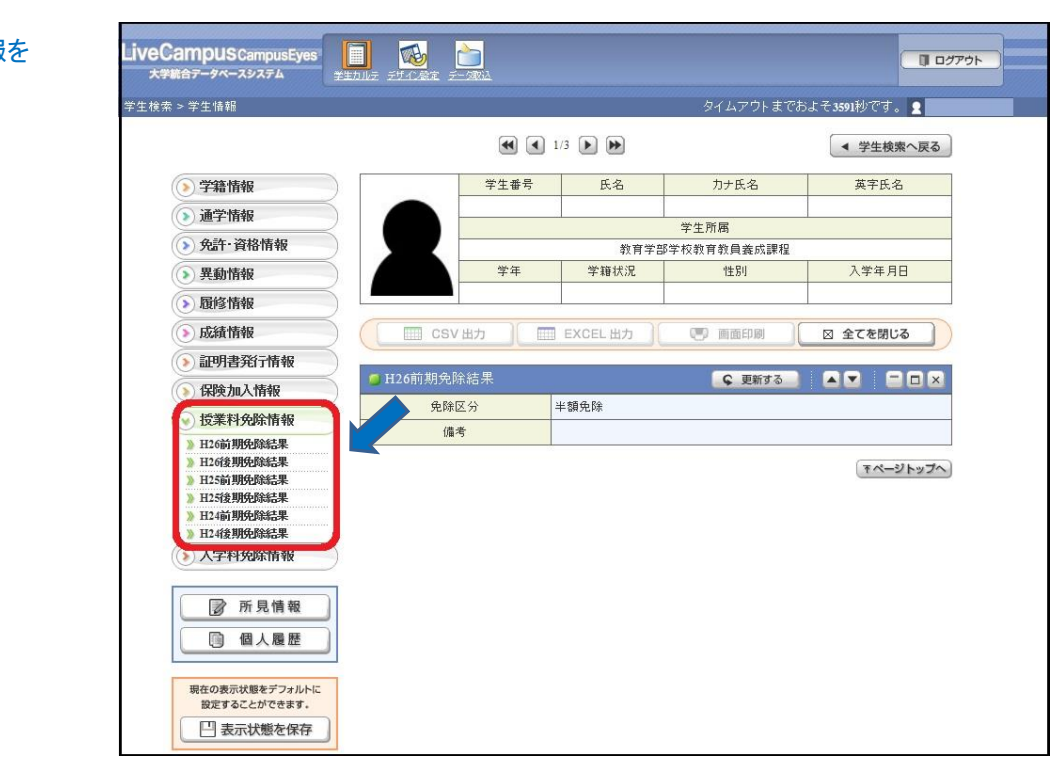

ポータルシステム・教務システムともに60分間操作しなかった場合、セキュリティ確保のために強制的にログアウトされるので 注意してください。

残り時間は教務システム画面右上に表示される「タイムアウトまでおよそ○○秒です。」で確認できます。

- ★授業料免除情報または入学料免除情報を クリックし、閲覧したい結果をクリッ クしてください。
- ★選択した結果が表示されます。